## **Customer Account Page**

This guide will walk through how to search for customers, view their information such as address, held titles, registration statuses, and delinquencies. The guide will also walk through how to edit customer data.

## **Searching for a Customer**

**1. On the 'Home Page' select "Customer Search'.** 

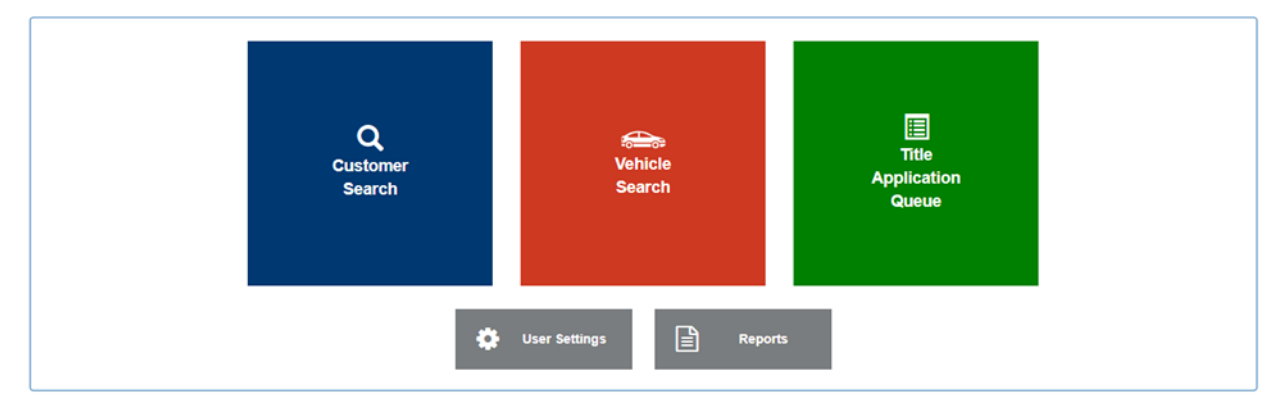

2. **On the 'Customer Search' click on the 'Search By' drop down**

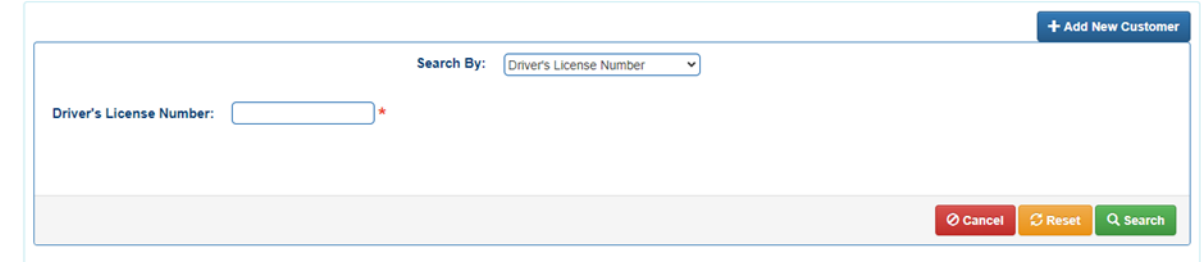

**3. This is how a user can select different search criteria:** 

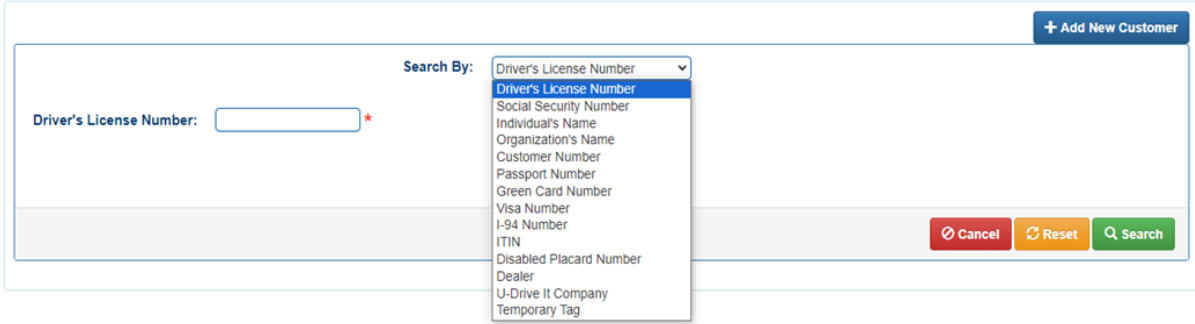

4. **Fill in the information and click 'Search'**

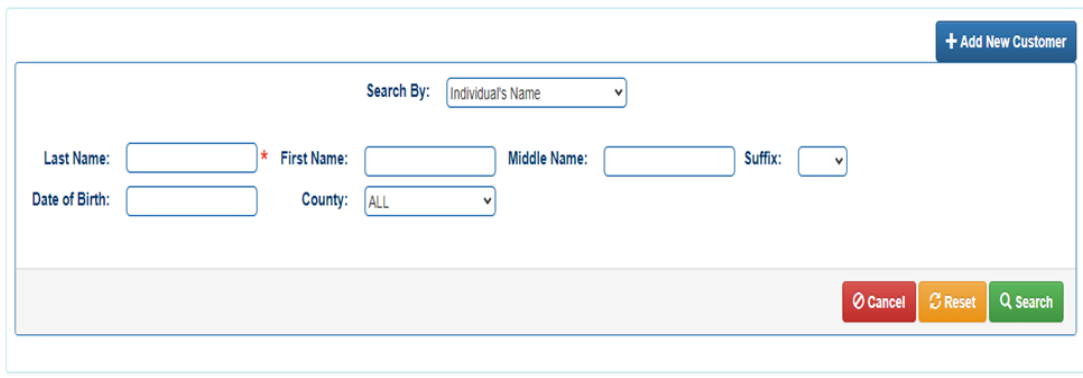

**5. Choose the customer from the tablet from the search results. The more specific the information is the more accurate the results will be. Click 'Select' to go to that customer's account page.** 

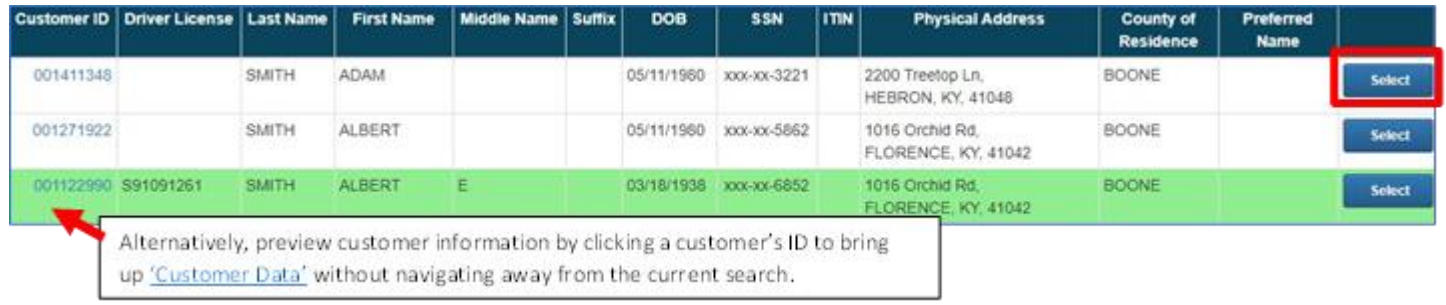

### **6. The Customer Account page will display:**

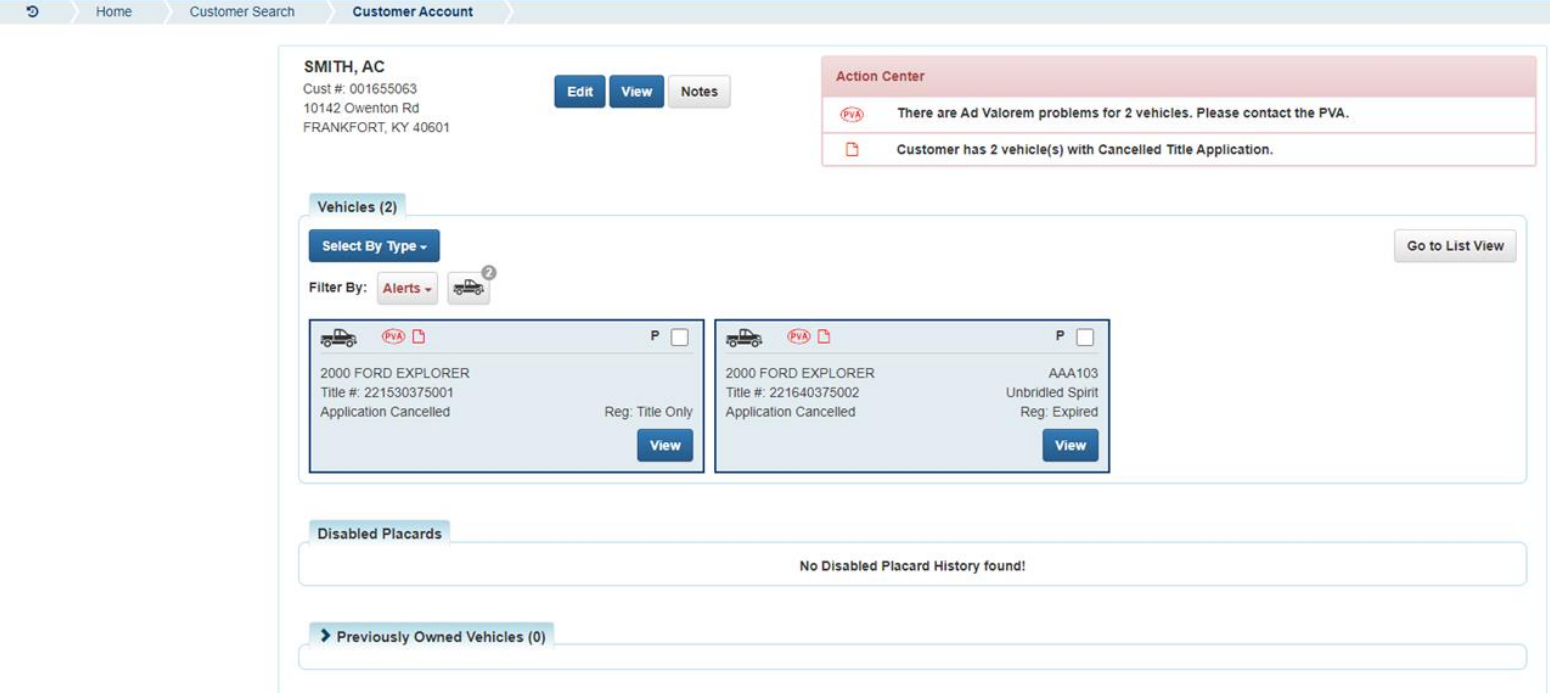

# **Preview Customer Data**

The 'Customer Data' page is similar to the 'Customer Account' page displaying similar information but with no actions to edit anything. The 'Customer Data' page is just an overlay over customer search results. This allows a user to preview customer information without having to re-search if this is not the customer account.

**1. Navigate to a customer's 'Customer Data' overlay by clicking on their Customer ID on the 'Customer Search' page.** 

| <b>Last Name:</b><br>Date of Birth: | smith                                                                                                    |              | $\ast$<br><b>First Name:</b><br>County: | <b>GRAYSON</b>     |            | <b>Middle Name:</b>    |             | Suffix:                                         |                                      |                          |               |
|-------------------------------------|----------------------------------------------------------------------------------------------------|--------------|-----------------------------------------|--------------------|------------|------------------------|-------------|-------------------------------------------------|--------------------------------------|--------------------------|---------------|
|                                     | ◆ Your search resulted in more than 100 records. Please enter more specific search criteria to display fewer results. |              |                                         |                    |            |                        |             |                                                 | <b>Ø</b> Cancel                      | <b>C</b> Reset           | Q Search      |
|                                     |                                                                                                    |              |                                         |                    |            |                        |             |                                                 |                                      |                          |               |
|                                     | <b>Customer ID</b> Driver License Last Name                                                                           |              | <b>First Name</b>                       | Middle Name Suffix | <b>DOB</b> | <b>SSN</b>             | <b>ITIN</b> | <b>Physical Address</b>                         | <b>County of</b><br><b>Residence</b> | Preferred<br><b>Name</b> |               |
| 001374034                           |                                                                                                    | <b>SMITH</b> | ADAM                                    |                    |            | xxx-xx-2811            |             | 205 Langley Ct.<br>CLARKSON, KY, 42726          | GRAYSON                              |                          | <b>Select</b> |
| 000619820 S93365984                 |                                                                                                    | <b>SMITH</b> | <b>AMBROSE</b>                          | E                  | 08/29/1939 | xxx-xx-4196            |             | 406 Huffman Rd.<br>LEITCHFIELD, KY, 42754       | <b>GRAYSON</b>                       |                          | <b>Select</b> |
|                                     | 000619825 S93355406                                                                                                   | <b>SMITH</b> | AMILL                                   |                    |            | 08/29/1924 xxx-xx-5506 |             | 214 Cave Creek Rd,<br>FALLS OF ROUGH, KY, 40119 | <b>GRAYSON</b>                       |                          | <b>Select</b> |

**2. The 'Customer Data' page will display over the 'Customer Search' page:**

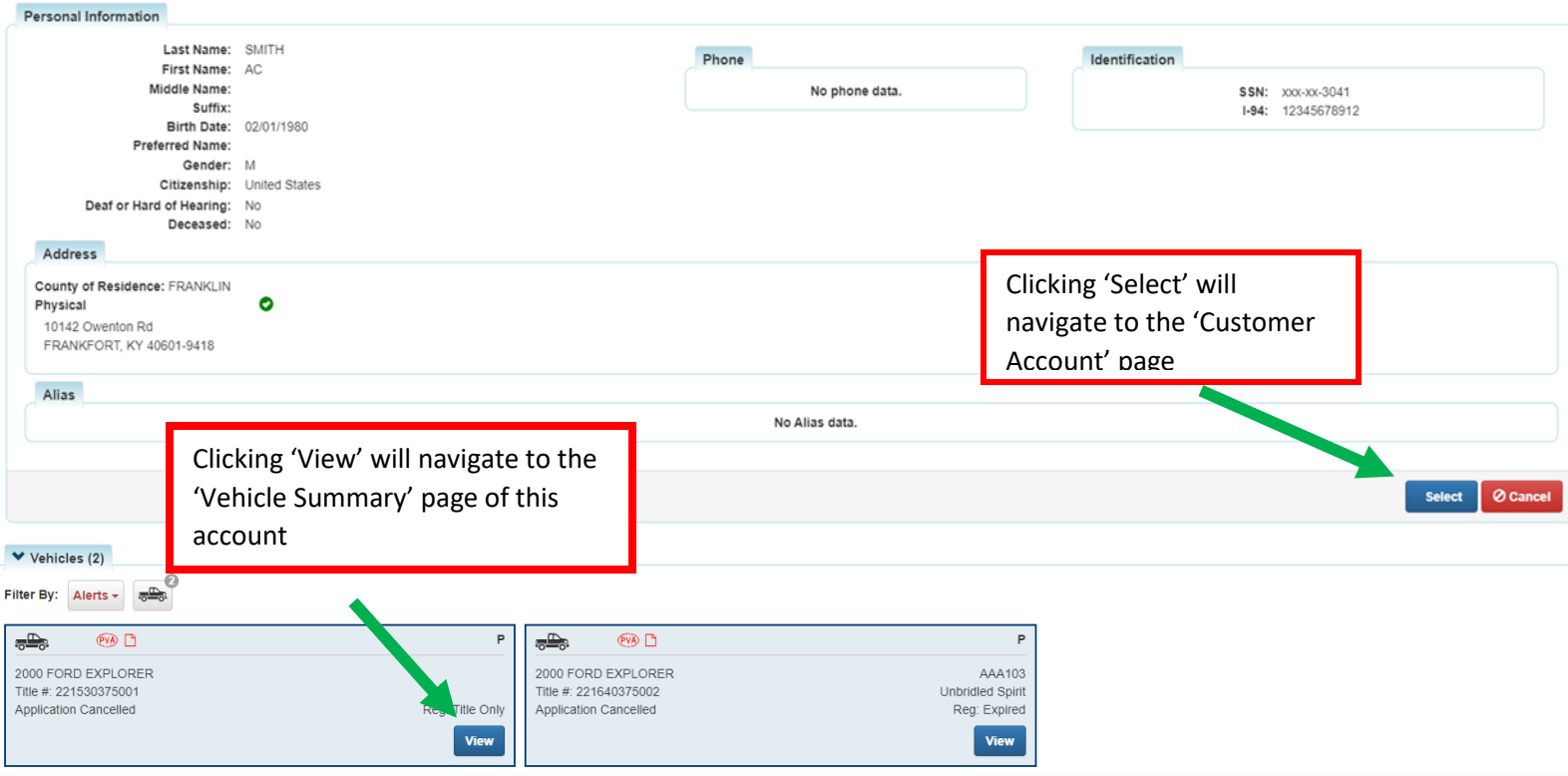

# **Customer Account Page Overview**

The Customer Account Page is where all information regarding active or previously owned vehicles, boats, or disabled placards will display. Users may edit information from this page.

#### **Customer Information**

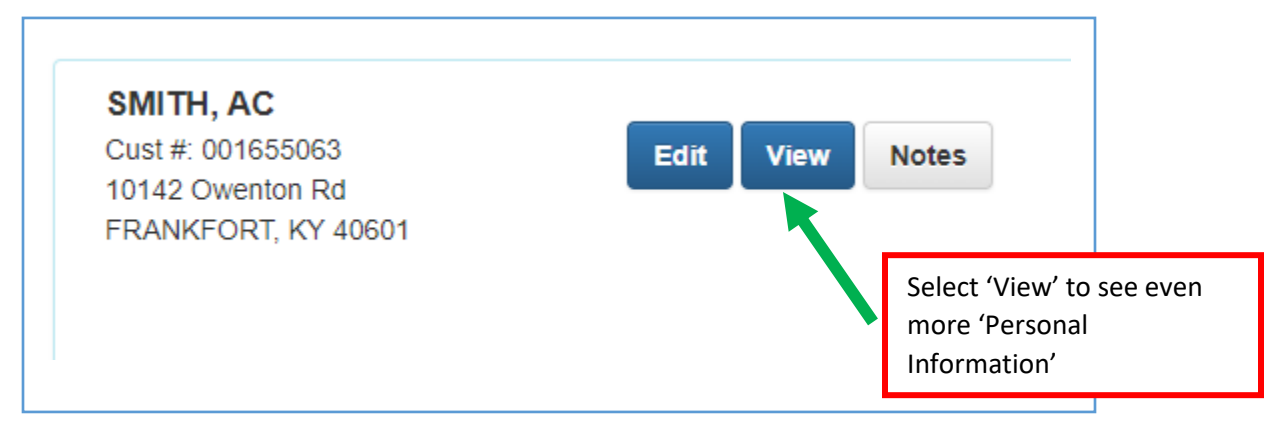

#### **Personal Information**

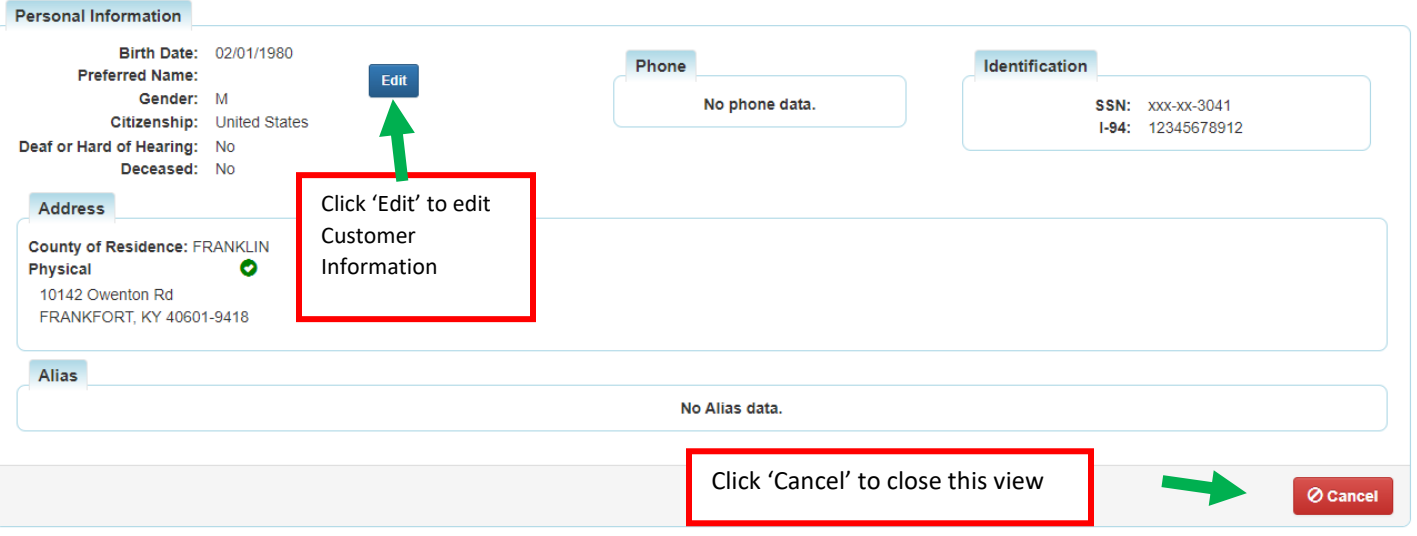

### **Action Center- Calls attention to certain issues that need to be resolved**

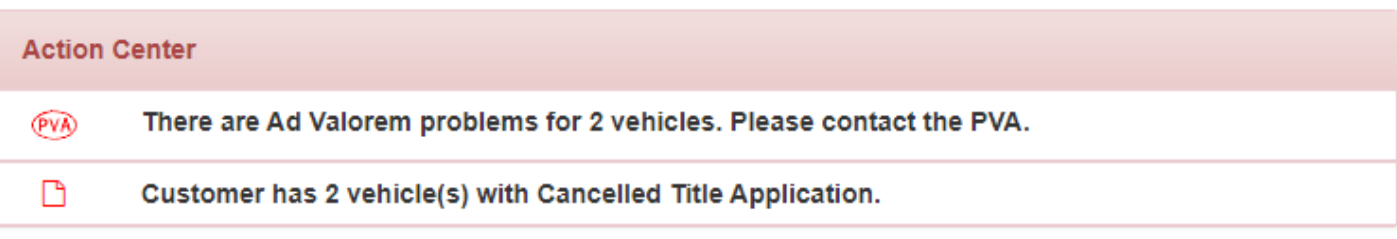

#### **Vehicles tab- Vehicles and boats the customer currently owns**

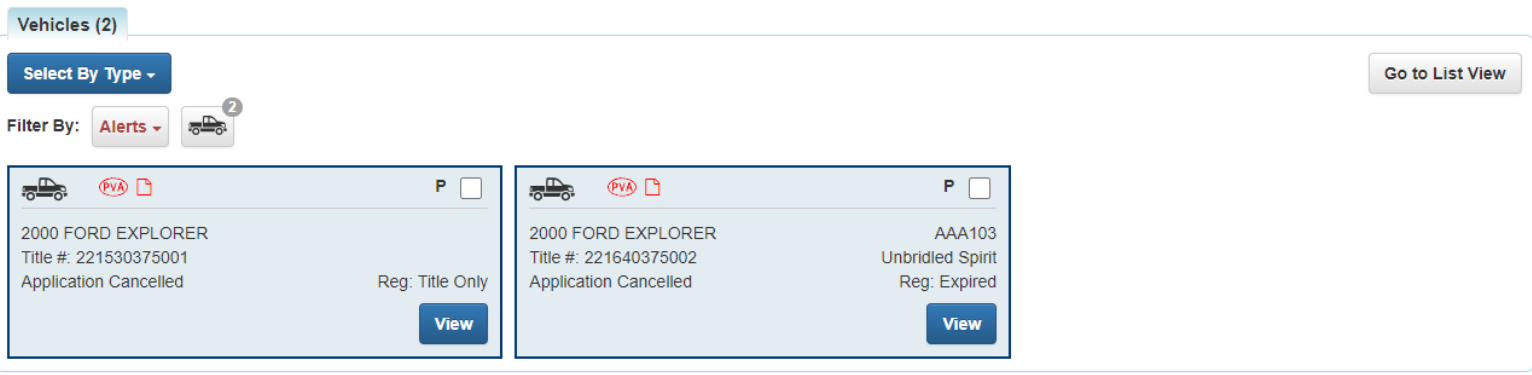

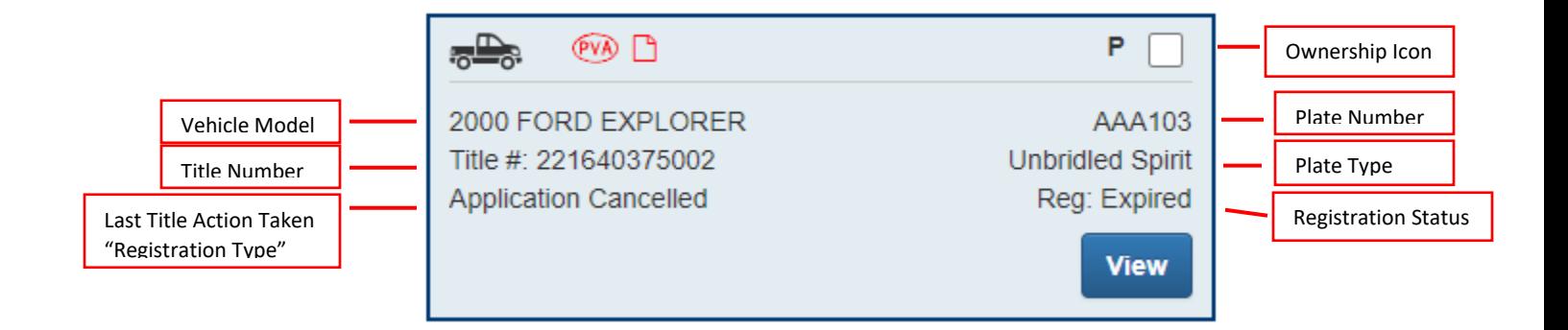

**Action Icons and Ownership Icons** are visual cues that show information about the vehicle or owner.

**View Button** will navigate to the 'Vehicle Summary' page for that vehicle.

### **Disabled Placard tab- displays placard history for the customer**

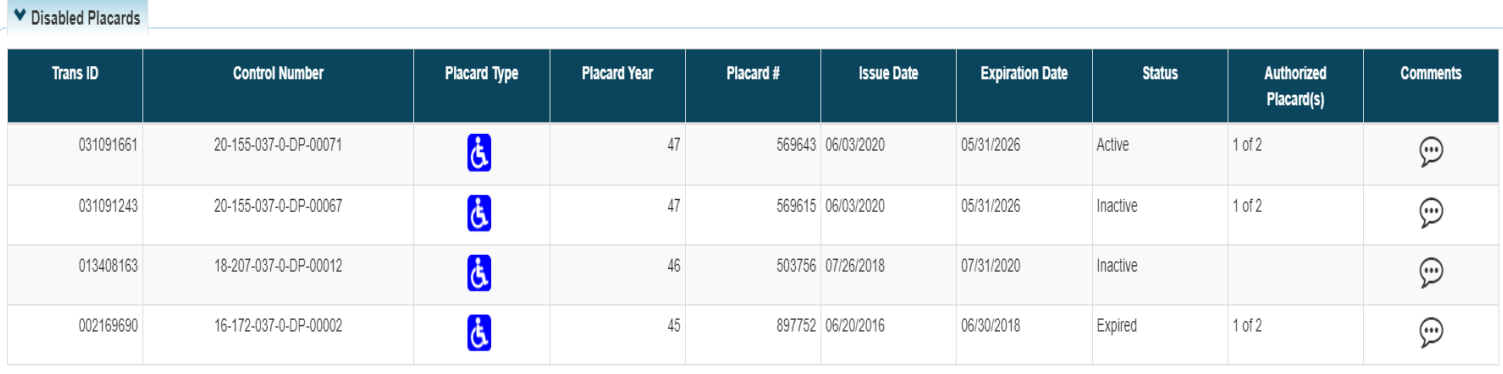

# **Vehicle Summary Page**

## **Searching for a Vehicle**

The 'Vehicle Search' is used for locating and viewing all vehicles that have active titles and vehicles with an application in the 'Title Application Queue'

### 圄 Q Title **Customer** Vehicle **Application Search Search** Queue User Settings 囼 Reports

**2. From the 'Vehicle Search' page select the criteria to search by from the drop-down menu**

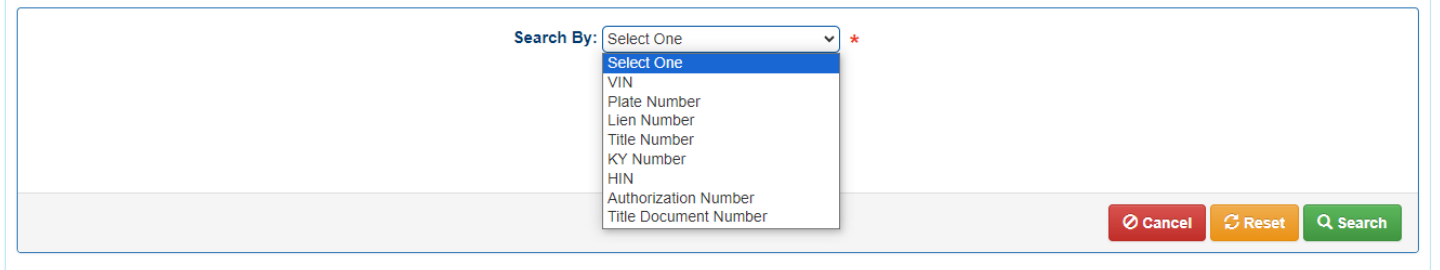

**3. Enter the information for the vehicle and select 'Search'**

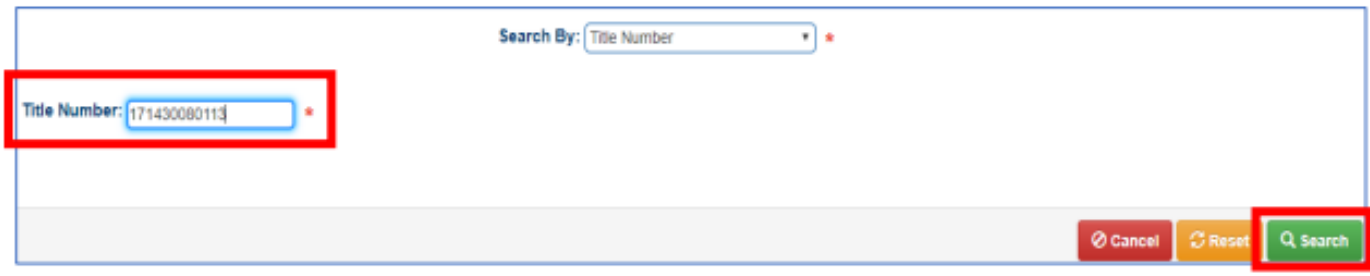

#### **1. From the 'Home Page' select 'Vehicle Search'**

**4. The results will appear below. Click the 'Vehicle' button to go to the 'Vehicle Summary' page or the 'Customer' button to go to the 'Customer Account' page**

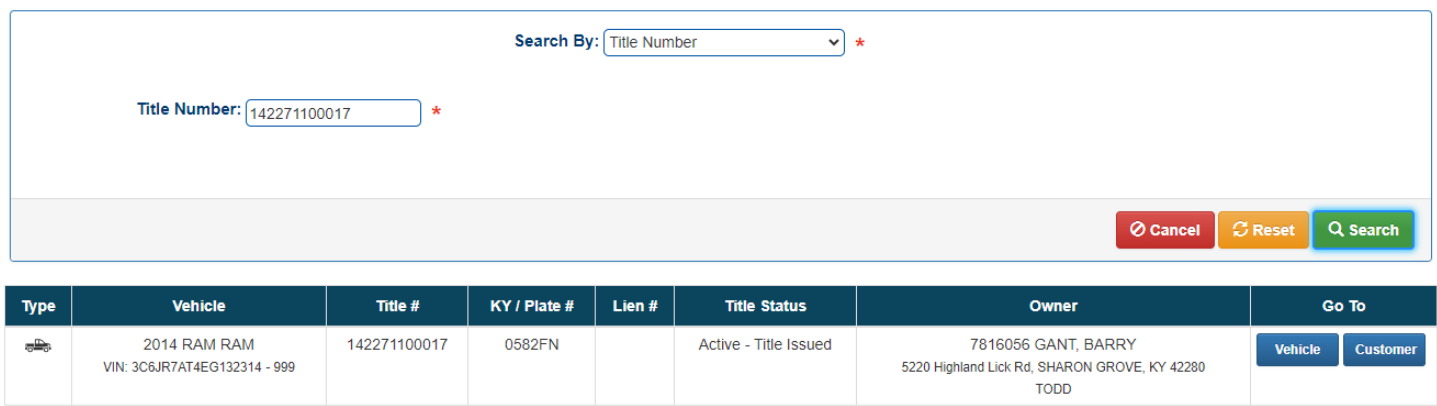

# **Vehicle Summary Page Overview**

## Owner(s)

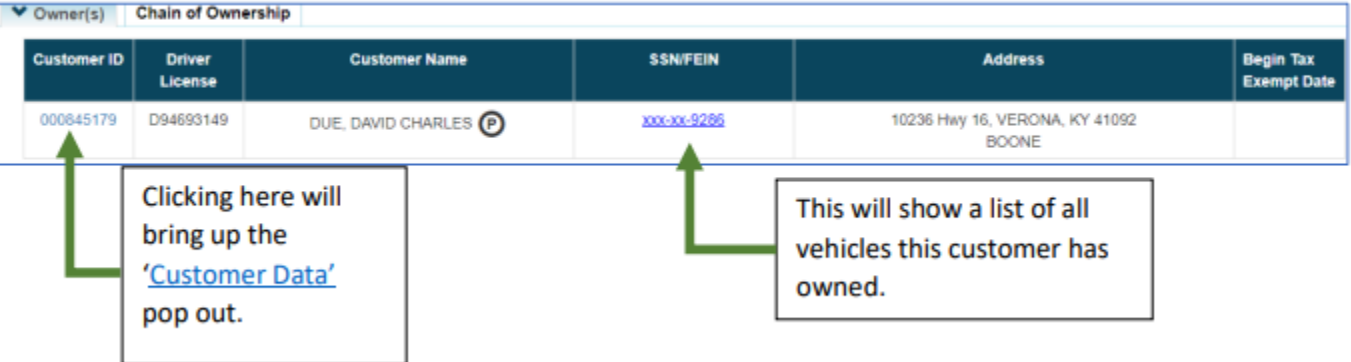

#### Chain of Ownership - Shows all known titles/owners with the most recent at the top.

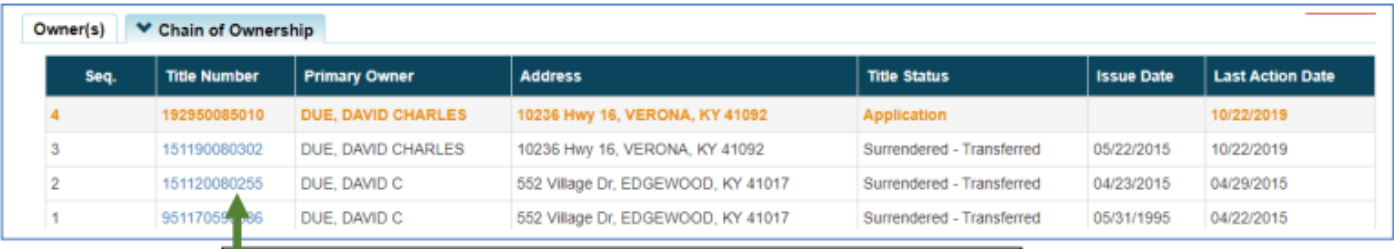

Selecting a 'Title Number' here will navigate to the 'Vehicle Summary' of that vehicle when it was last associated with that 'Title Number'.

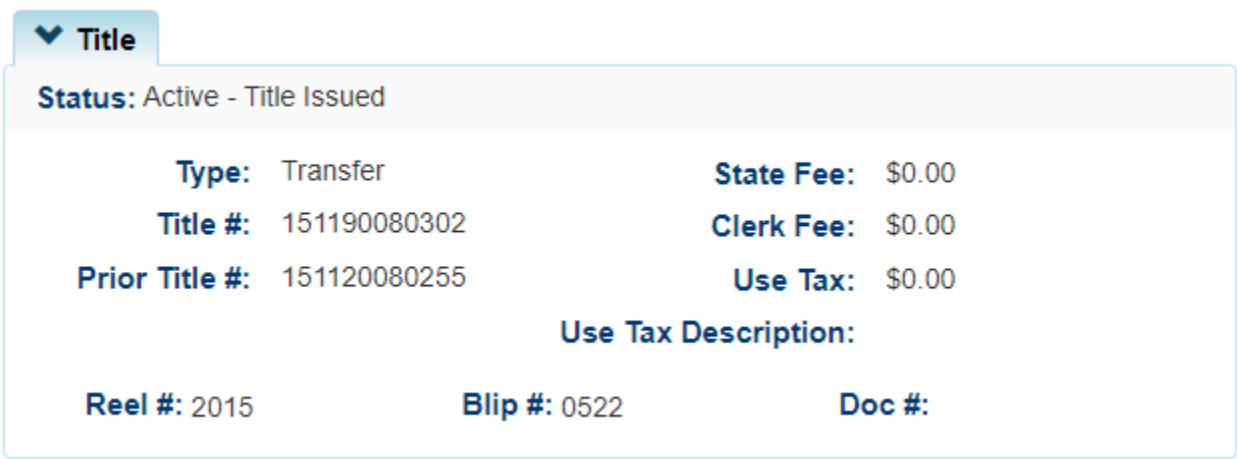

**Title- Shows current status, type of title, title number and prior title number** 

## **Registration Information**

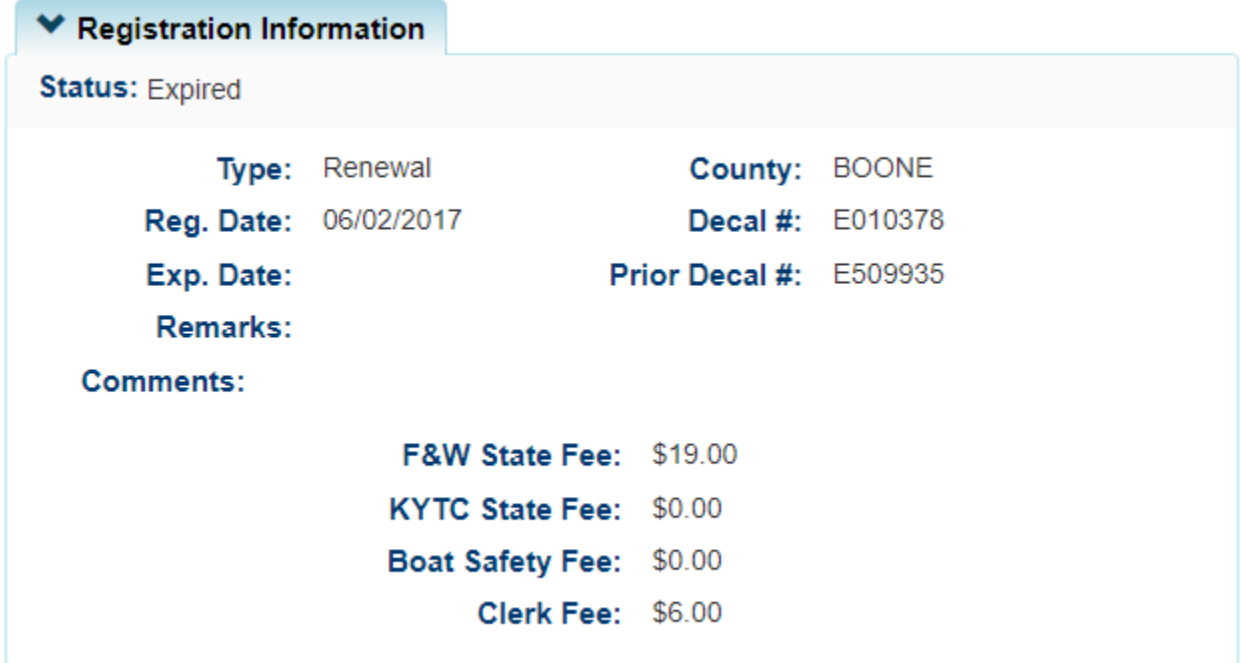

### **Purchase Information**

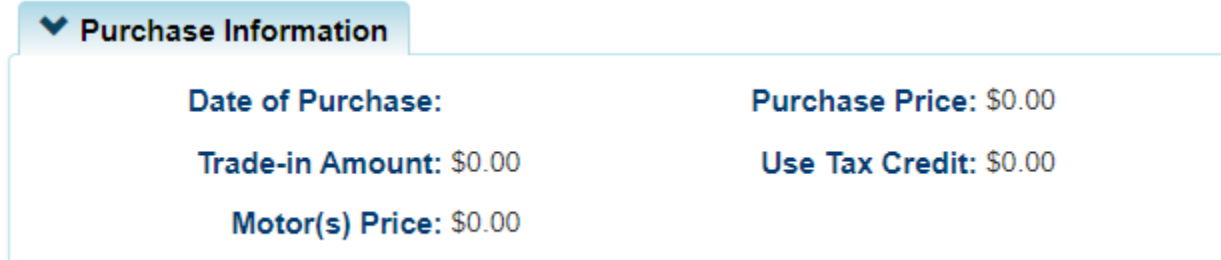

## **Ad Valorem Information**

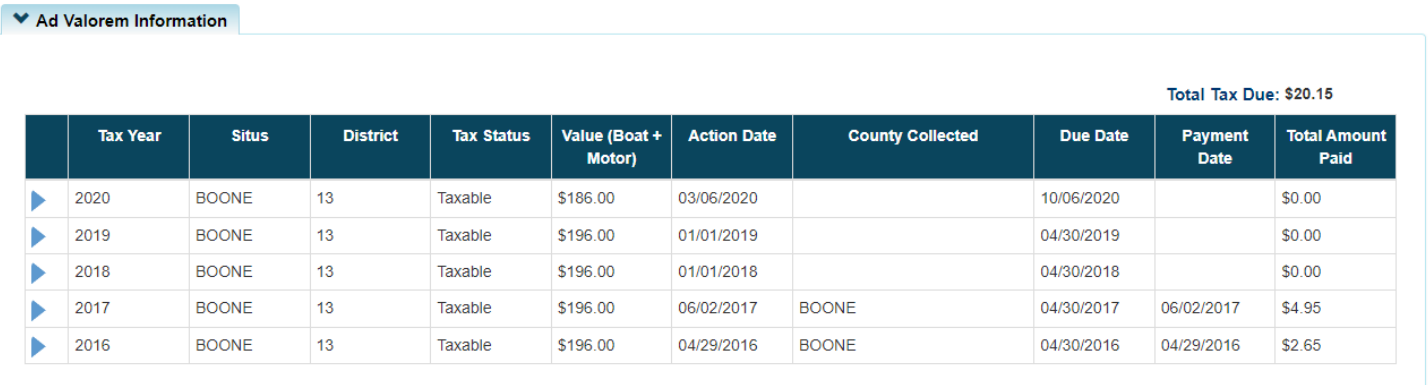

#### **Lien Information**

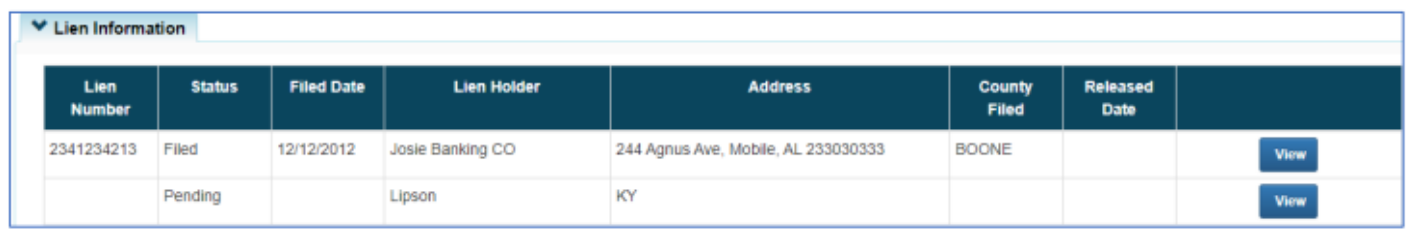

#### **Vehicle Information**

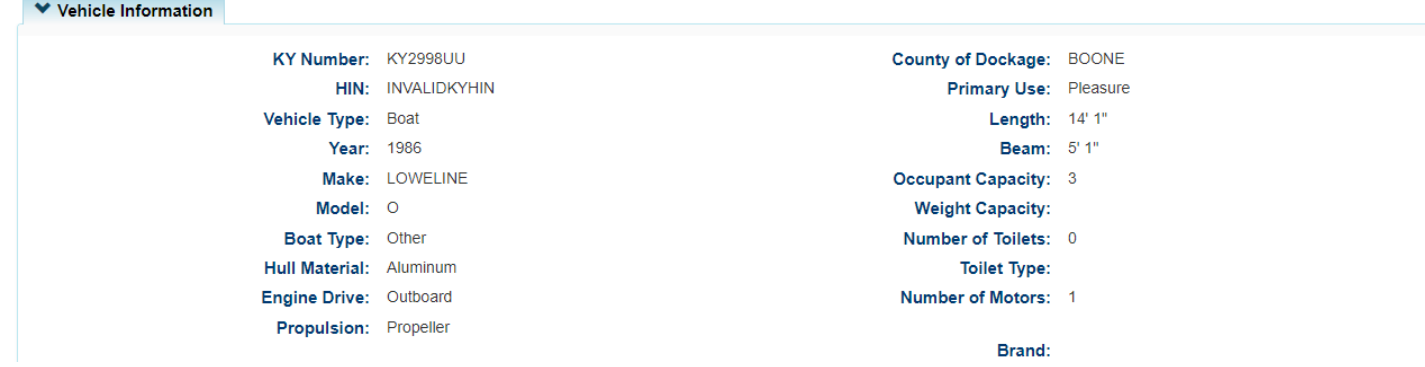

#### **Motors**

Brand:  $\blacktriangleright$  Motor(s) Year **Make** Horsepower **Serial Number Fuel Type NONE**  $\circ$ **KY2998UU** Gas

## **Situs Address- Address of boat dockage if the county of residence of the owner is different**

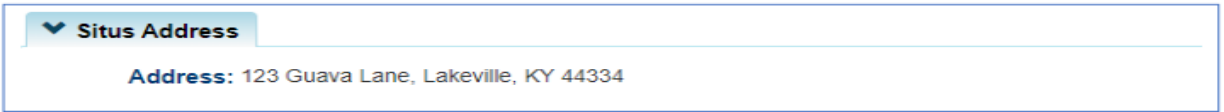

## **Vehicle History**

of the action date.

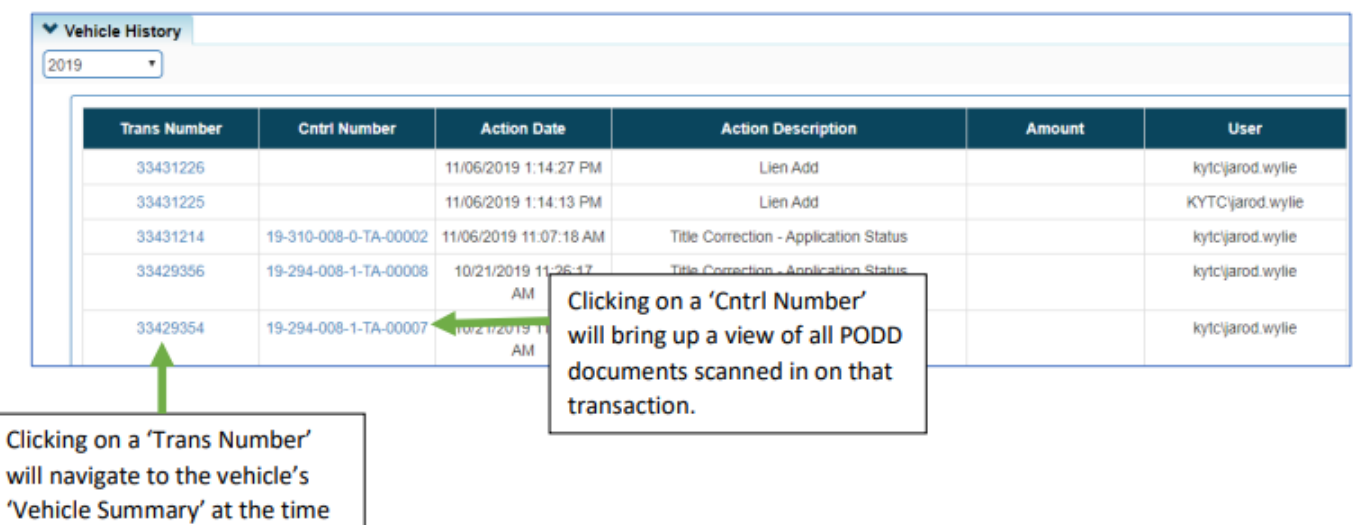

# **Title Application Queue**

### **1. From the 'Home Page' select Title Application Queue**

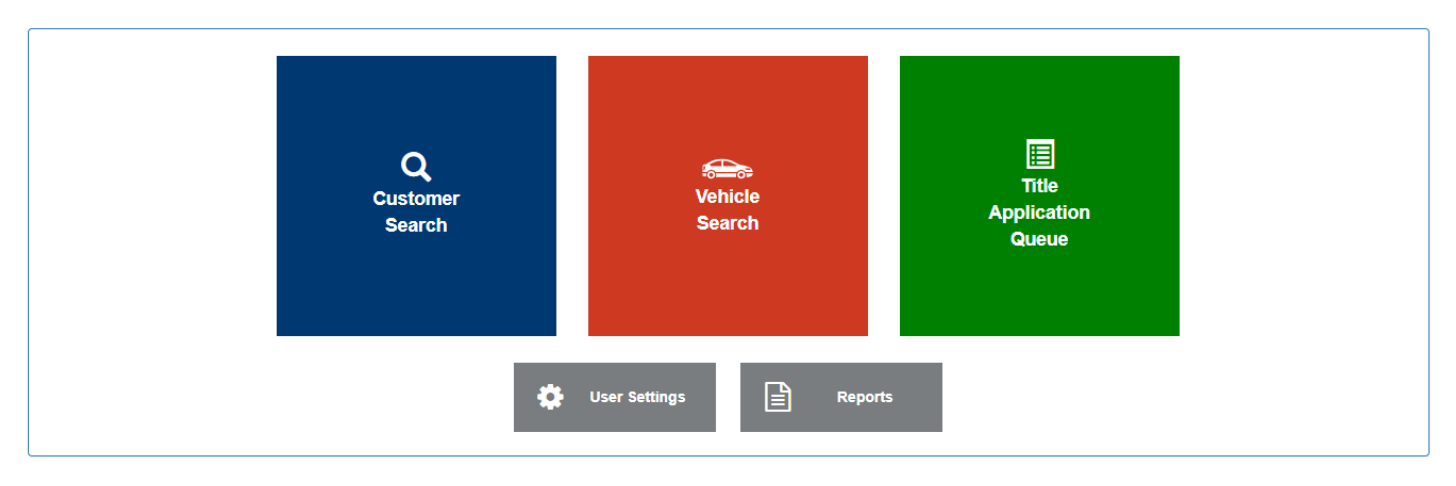

## **2. Select the search criteria using thee filters displayed on the page**

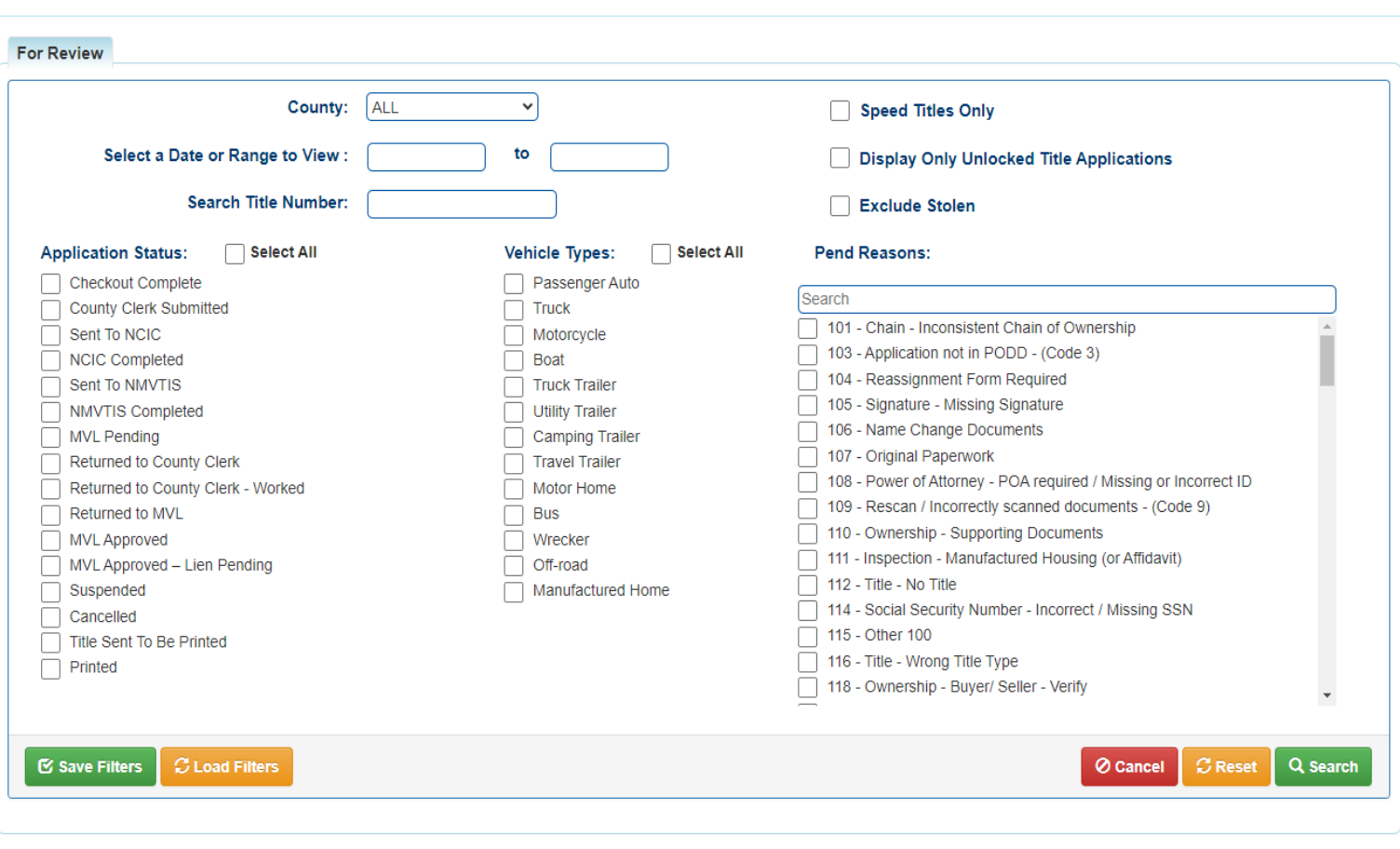

#### **Search Criteria:**

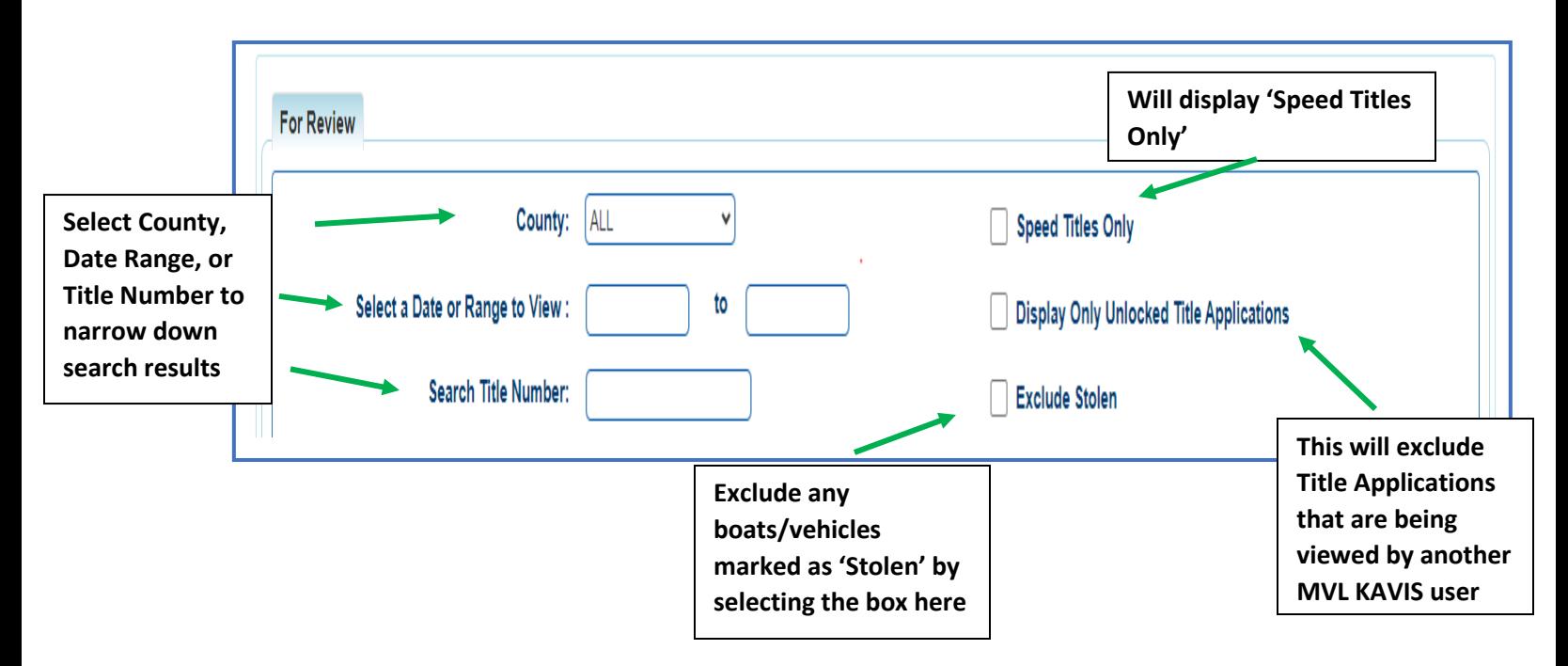

#### **Application Status:**

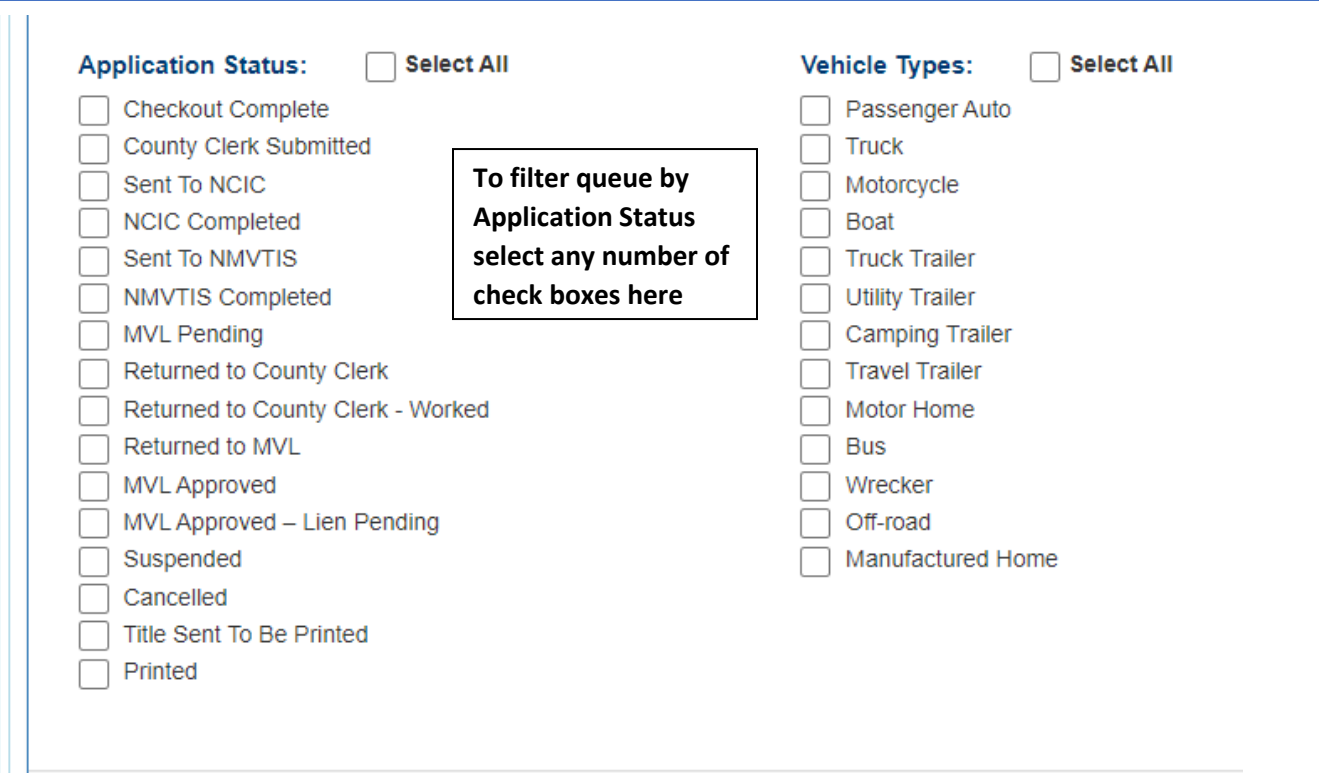

#### **Pend Reasons:**

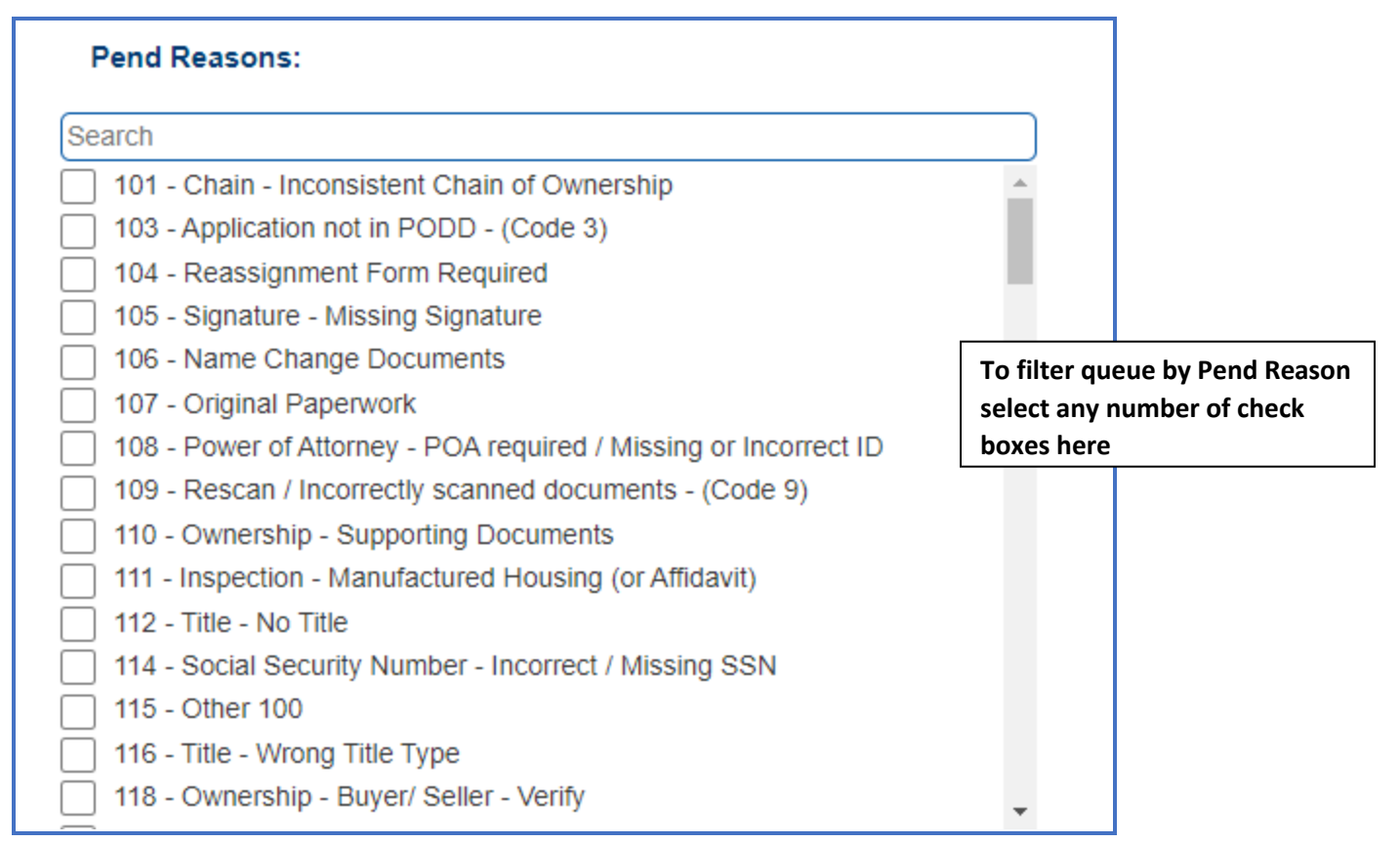

#### **3. Select 'Search' to begin search**

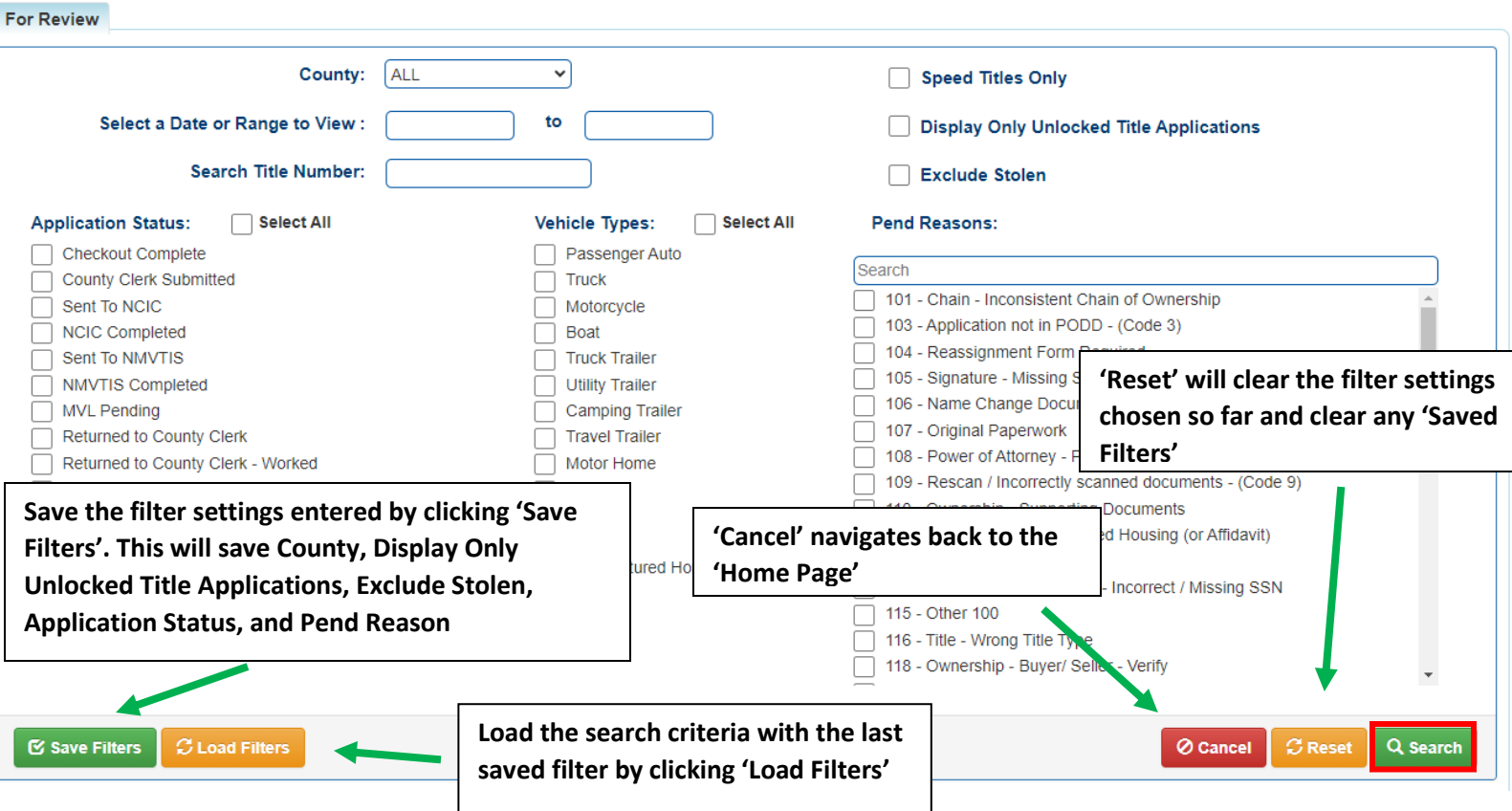

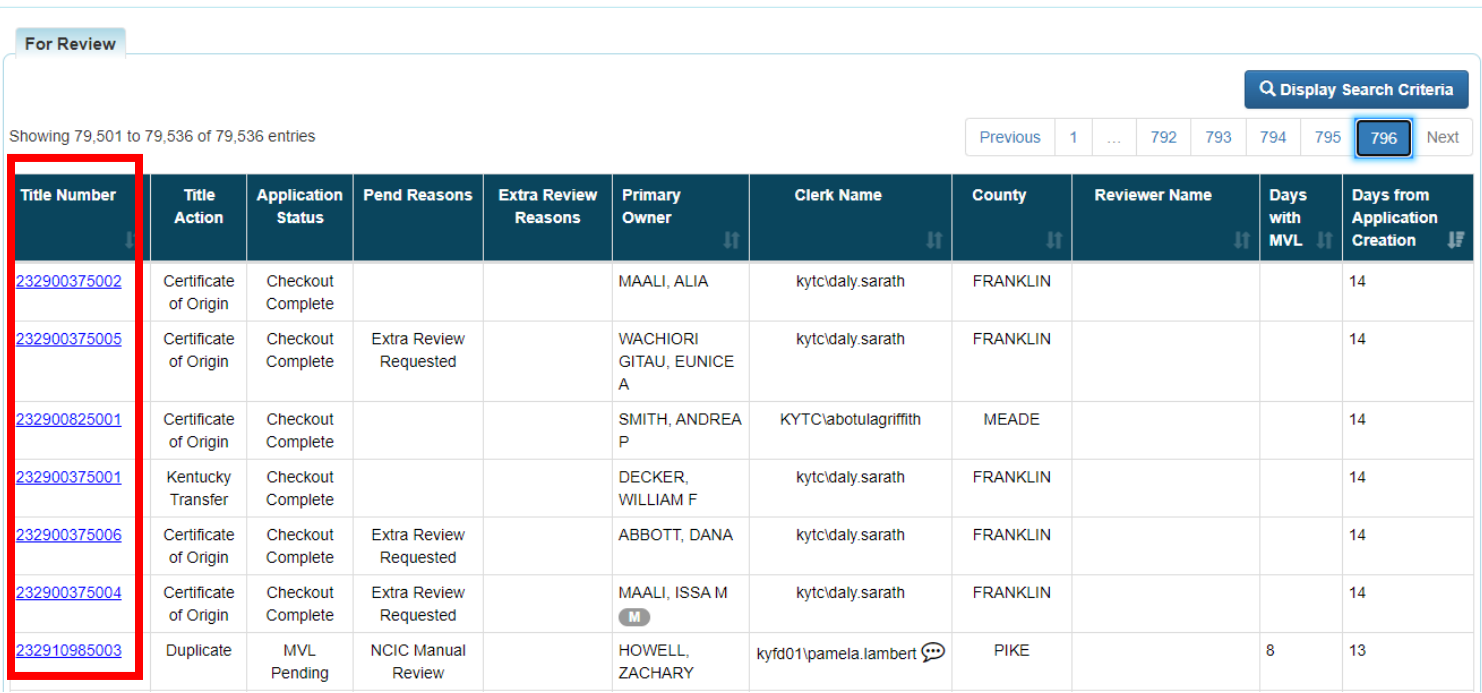

#### **4. Search results are displayed below. You may begin reviewing by clicking 'Title Number'**

#### **5. To complete review of this application there are four options:**

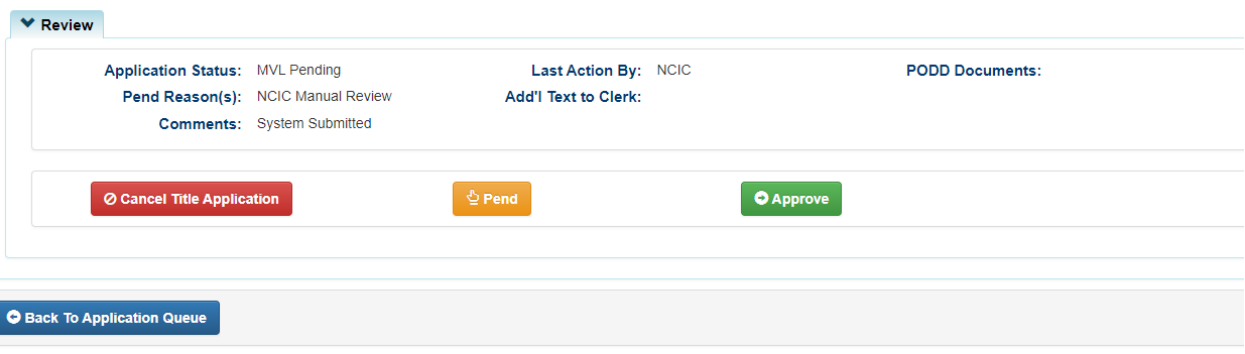

**O Back To Application Queue** - Clicking this will not change the status of the application. This button will navigate back to the search results of the 'Title Application Queue' page.

NOTE: This must be selected to avoid locking out other KAVIS users from viewing this application.

**O** Approve - Clicking this approves the application to be printed and be sent to the owner.

© Cancel Title Application - Clicking this will cancel the application. Enter a comment explaining the action and click 'Yes, Cancel' to confirm.

 $\frac{Q_{\text{Pend}}}{Q}$  – Clicking this sets the status to 'Pending'.